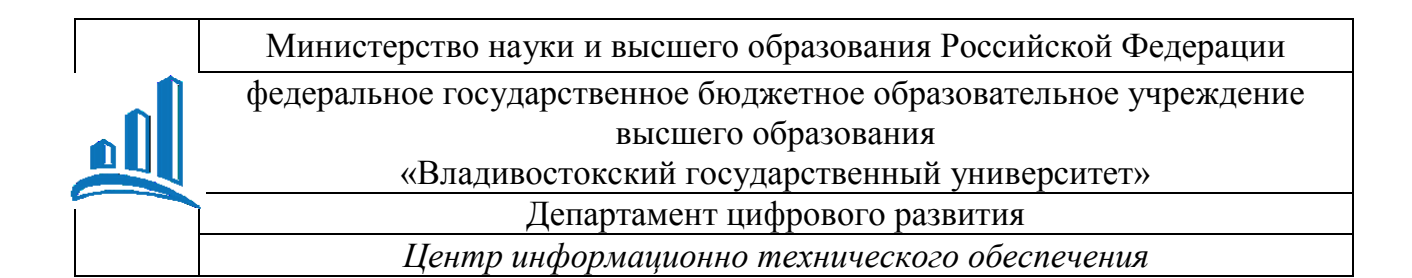

### **РУКОВОДСТВО ПОЛЬЗОВАТЕЛЯ**

### **Управление въездом на территорию ВВГУ**

# Содержание

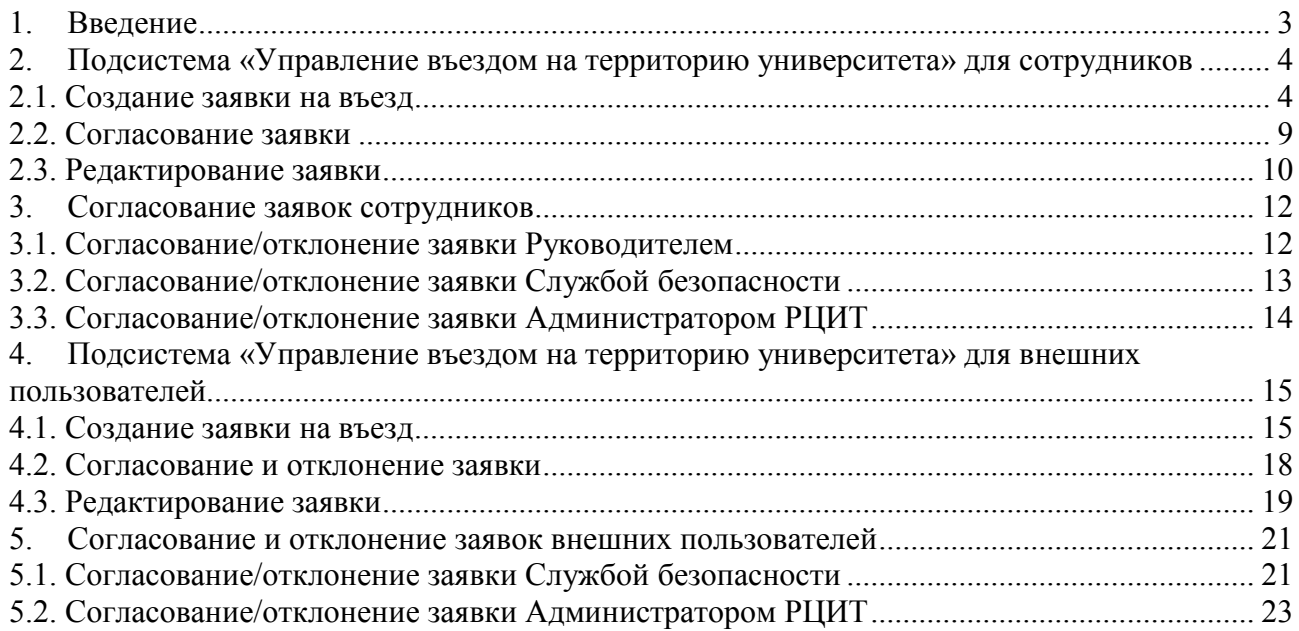

### <span id="page-2-0"></span>1. Введение

В данном руководстве пользователя подробно описаны действия по подаче заявки на въезд на территорию ВВГУ для сотрудников и для внешних пользователей.

Для того чтобы иметь возможность въезжать на территорию ВВГУ необходимо в системе «Управление въездом на территорию университета»:

- a. Подать заявку и отправить на утверждение.
- b. Дождаться утверждения заявки Руководителем (для сотрудников), Службой безопасности и администратором РЦИТ.

#### **Обратите внимание:**

- Въезд осуществляется по идентификационным пластиковым картам (бейджам) сотрудников.
- Заявка на въезд на одну машину создается один раз, каждый месяц создавать новую заявку не нужно.
- Если у сотрудника больше одной машины, необходимо сделать отдельные заявки на каждую машину.
- Заявки для внешних пользователей оформляет ответственный сотрудник от каждой организации. Список организаций и ответственных сотрудников согласовывает Администратор РЦИТ.

## <span id="page-3-0"></span>2. Подсистема «Управление въездом на территорию университета» для сотрудников

#### <span id="page-3-1"></span>2.1. Создание заявки на въезд

Подать заявку на въезд можно несколькими способами:

1. На сайте ВВГУ в разделе «Персоналу» в блоке «Административное управление» перейти по ссылке «Управление въездом на территорию университета» [\(Рис.](#page-3-2) ).

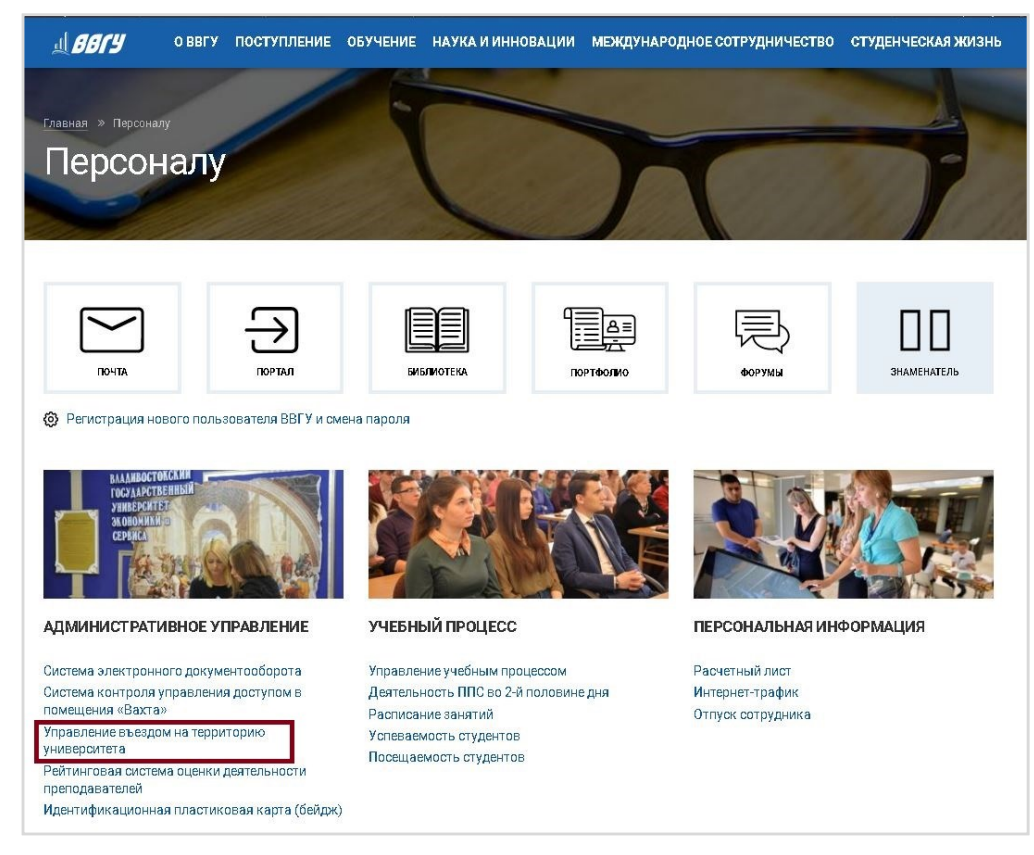

Рис. 2.1 «Управление въездом на территорию университета»

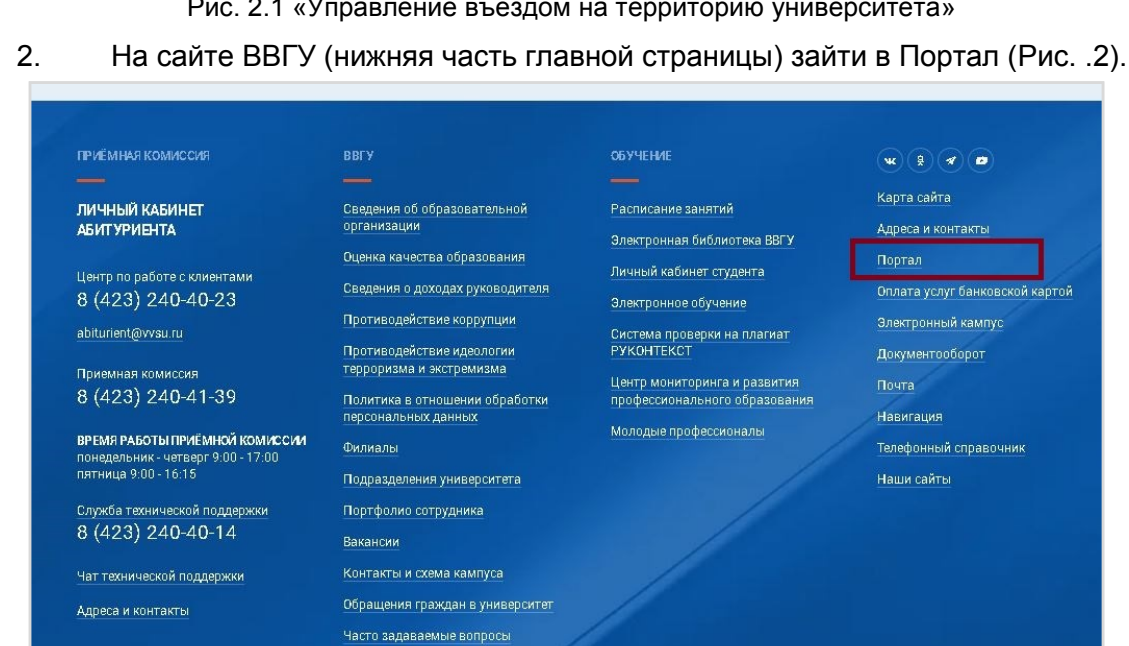

<span id="page-3-2"></span>Рис. 2.2 «Вход в Портал»

В Портале в разделе «Кампус ВВГУ» выбрать ссылку «Автопарковка. Заявка на въезд» (**Ошибка! Источник ссылки не найден.**).

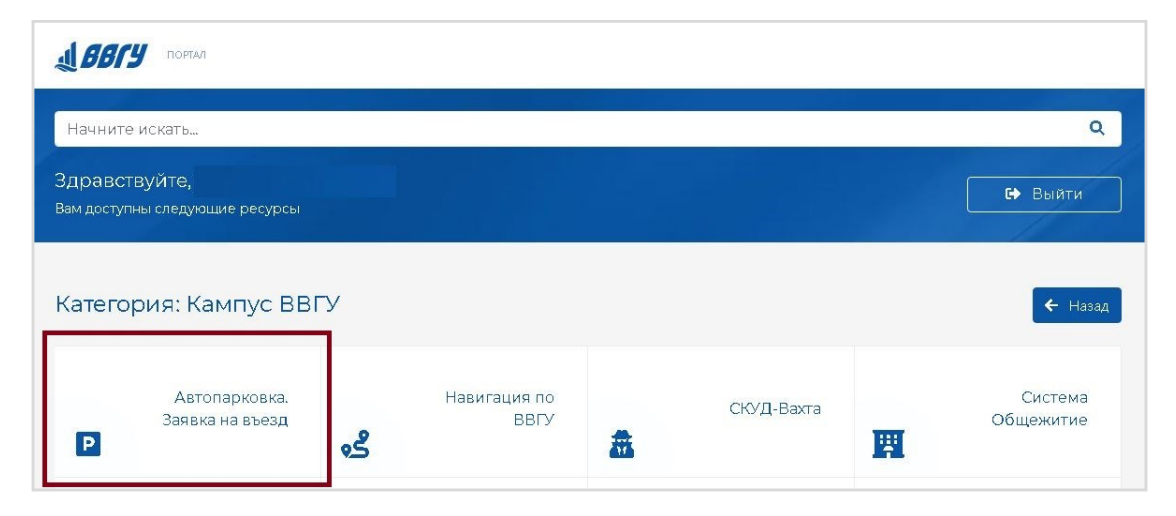

Рис. 2.3 «Автопарковка. Заявка на въезд»

Все ваши заявки на въезд будут отражены в соответствующих разделах [\(Рис.](#page-4-0) ).

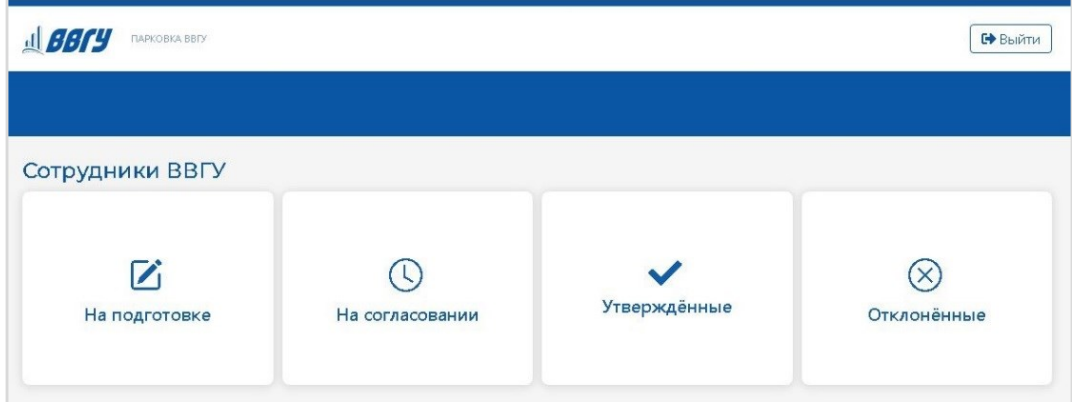

Рис. 2.4 «Заявки на въезд»

<span id="page-4-0"></span>Если у вас уже были оформлены заявки на въезд и утверждены, они отразятся в разделе **«Утвержденные»**.

Если же заявка находится в процессе утверждения, смотрите раздел **«На согласовании»**. Еще не отправленные на согласование заявки, или требующие доработки, можно найти в разделе **«На подготовке»**.

Перейдите в любой из предложенных блоков заявок и нажмите на кнопку «Создать заявку» (Рис. 2.5).

| <b>AL BBry</b><br><b>ПАРКОВКА ВВГУ</b> |                          |               | Е Выйти       |
|----------------------------------------|--------------------------|---------------|---------------|
| Главная → На подготовке                |                          |               |               |
| Сотрудники ВВГУ<br>Создать заявку      |                          |               |               |
| И На подготовке                        | <b>© На согласовании</b> | ◆Утвержденные | © Отклонённые |
|                                        |                          |               |               |

Рис. 2.5 «Создание заявки на въезд»

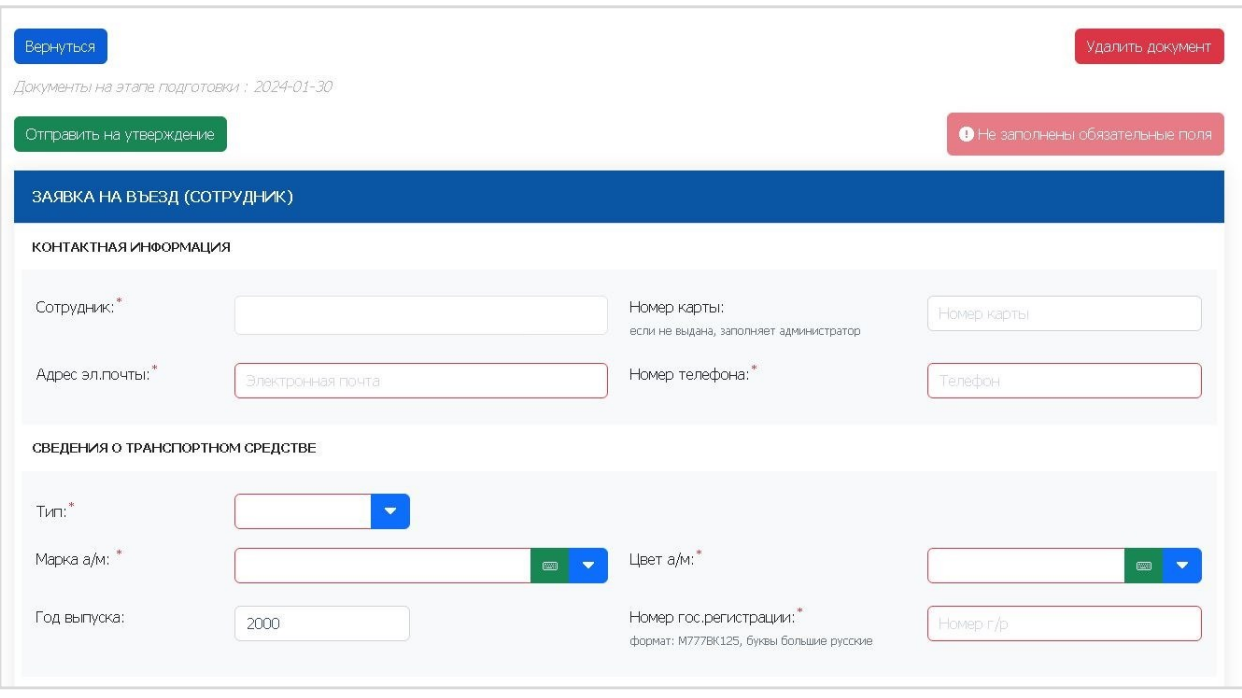

Рис.2.6 «Создание заявки на въезд»

В открывшейся форме необходимо заполнить все поля, выделенные красным:

- Поле **Сотрудник** заполнятся автоматически и не подлежит редактированию (Рис.2.7);
- **Адрес электронной почты;**
- **Номер телефона** (мобильный или рабочий);
- **Тип автотранспорта** (служебный или личный);
- **Марка автомобиля** выбирается из списка; для поиска марки нужно ввести часть названия в поле и выбрать нужный вариант [\(Рис. \)](#page-5-0); если нужной марки автомобиля в списке нет, нужно нажать зеленую кнопку и ввести вручную название марки в поле (**Ошибка! Источник ссылки не найден.**);
- **Год выпуска;**
- **Цвет** выбирается из списка;

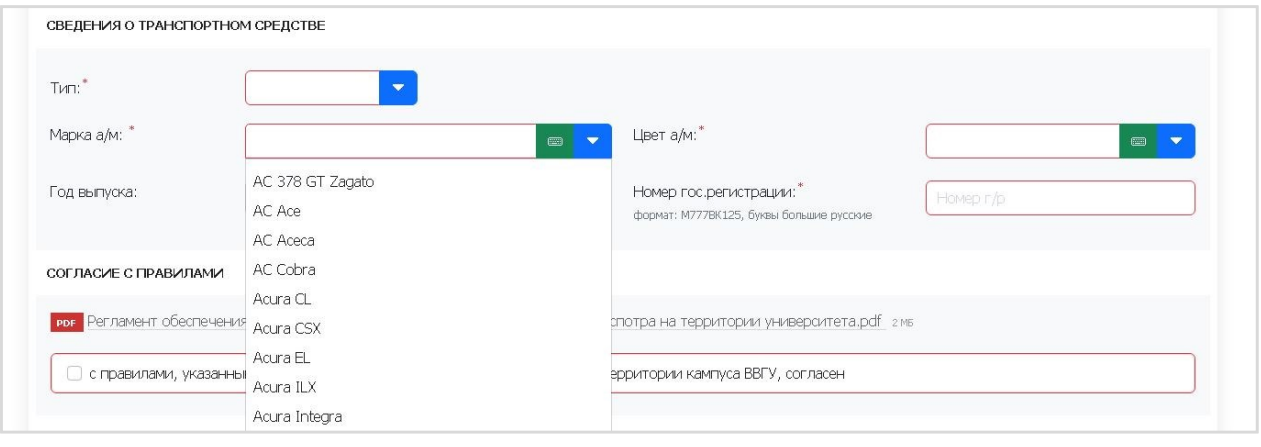

<span id="page-5-0"></span>Рис. 2.7 «Выбор марки автотранспорта из списка»

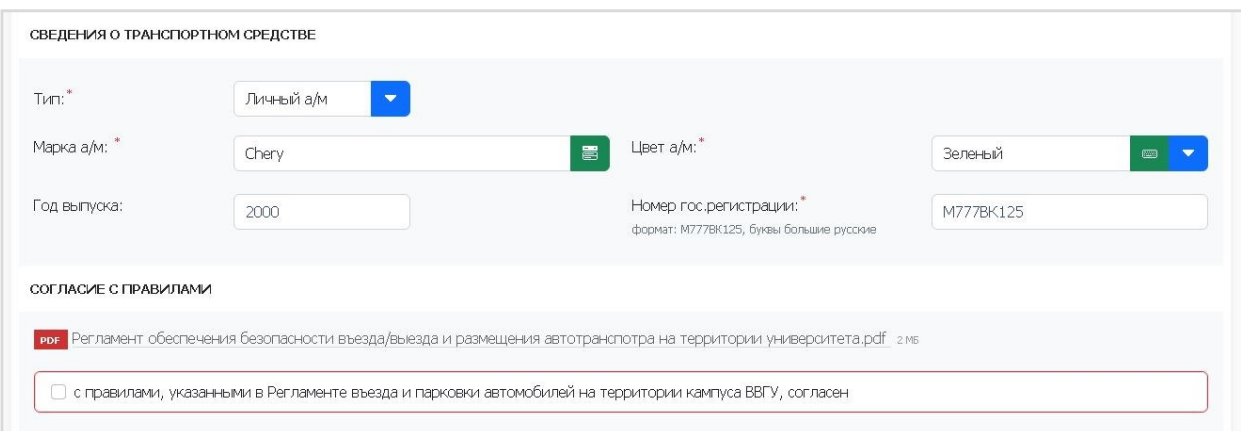

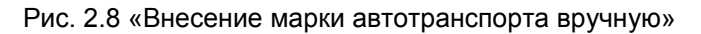

- **Номер г/р** – регистрационный номер нужно вводить большими буквами в формате «М777ВК125», в противном случае Вашу заявку отклонит отдел охраны; **Обратите внимание:** вводить регистрационный номер нужно без использования пробелов!

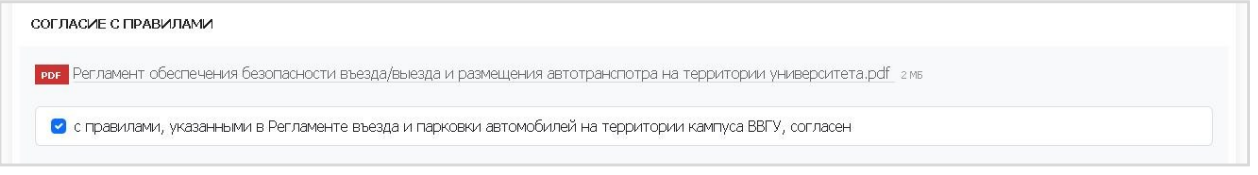

Рис. 2.9 «Согласие с правилами»

Согласие **с правилами, указанными в Регламенте въезда и парковки автомобилей на территории кампуса ВВГУ** (Рис.2.9) является обязательным требованием для дальнейшего оформления заявки.

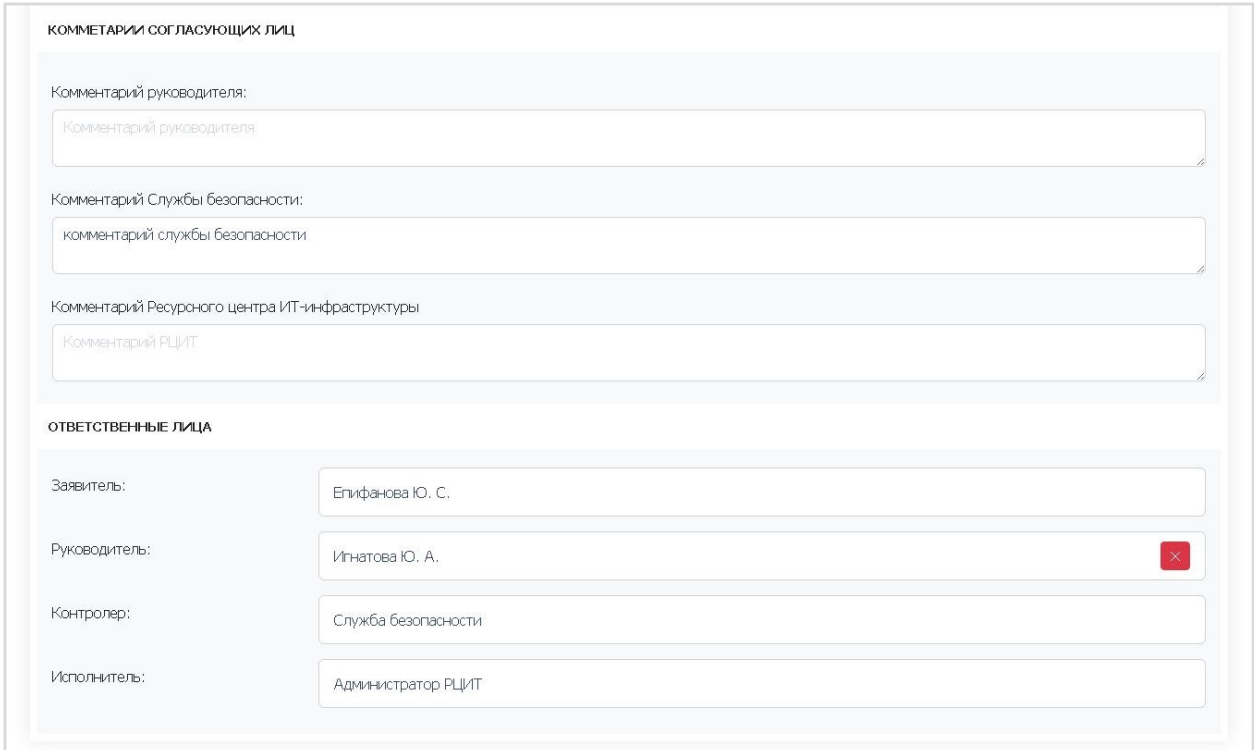

Рис. 2.10 «Выбор ответственного руководителя»

- **Заявитель** заполнятся автоматически и не подлежит редактированию;
- **Руководитель**  для сотрудника выбрать непосредственного или вышестоящего руководителя для утверждения заявки [\(Рис.](#page-7-0) ); **Внимание:** Если Вы подаете заявку на въезд и являетесь руководителем, то в поле «Руководитель» можете выбрать свою фамилию или вышестоящего руководителя. Если выбираете себя, как руководителя, то Вам необходимо будет утвердить данную заявку.

После заполнения всех полей необходимо нажать на зеленую кнопку «Отправить на утверждение» в верхней части формы [\(Рис.](#page-9-1) ).

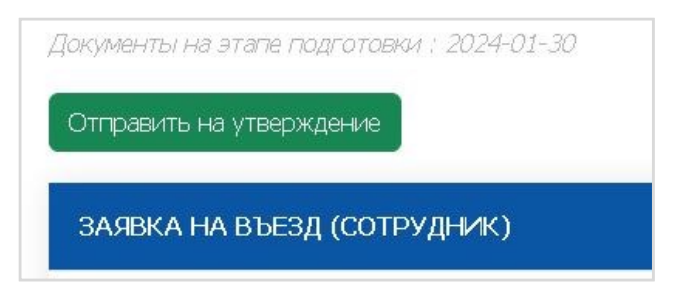

Рис. 2.11 «Отправка заявки на утверждение»

<span id="page-7-0"></span>После этого заявка попадает в раздел «На согласовании» и появляется окно просмотра созданной заявки (Рис.2.12).

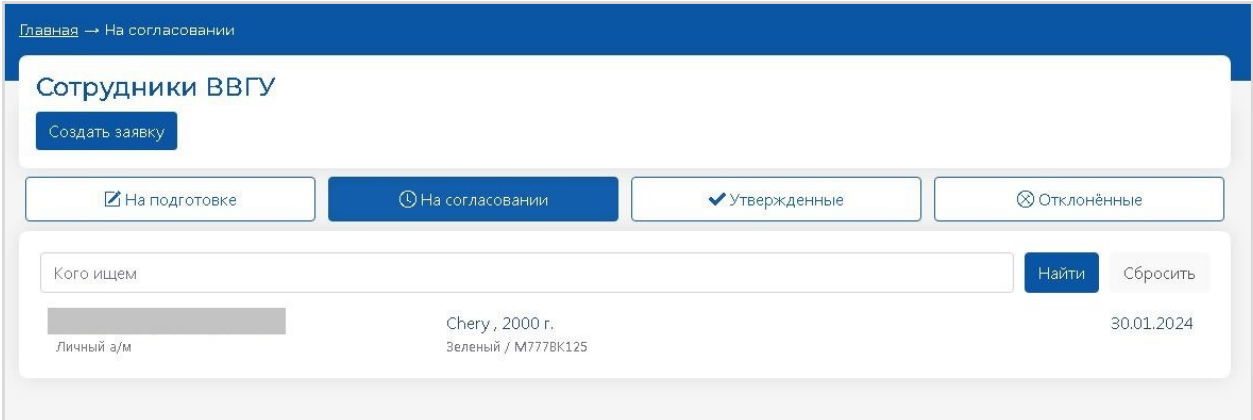

<span id="page-7-1"></span>Рис. 2.1 «Просмотр заявки на въезд»

#### <span id="page-8-0"></span>2.2. Согласование заявки

После отправки заявки на утверждение, она будет отражаться в разделе **«На согласовании»** (Рис.2.13).

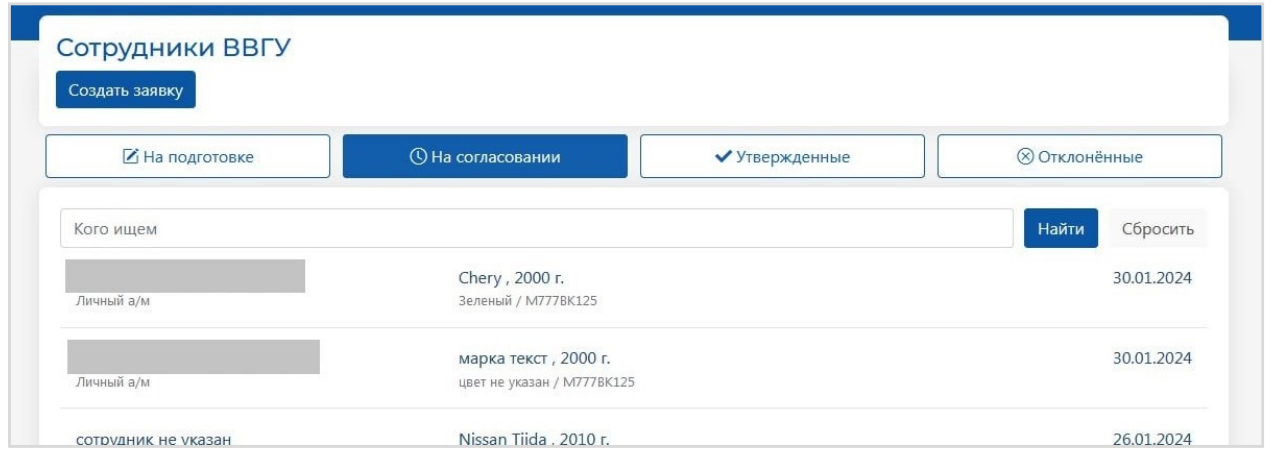

Рис. 2.2 «Заявки на этапе согласования»

После согласования заявки вашим Руководителем, Службой безопасности и Администратором РЦИТ, заявка попадает в раздел **«Утвержденные»** (Рис.2.14).

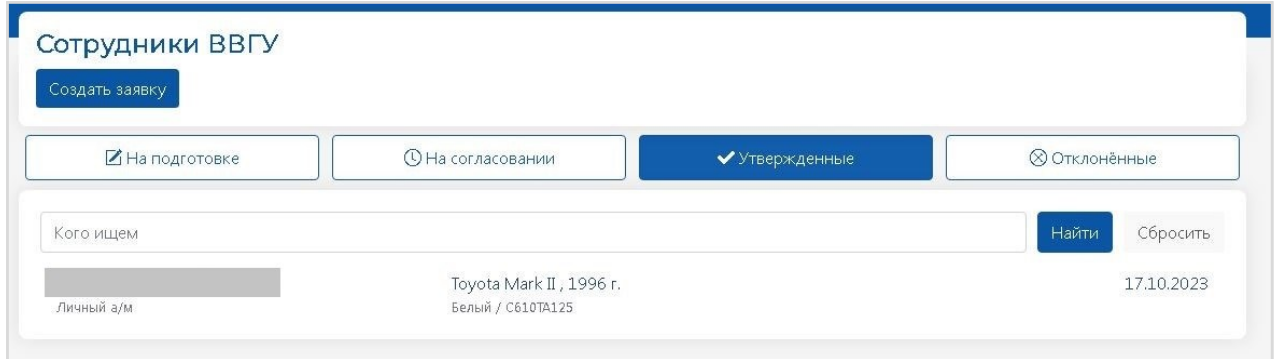

Рис. 2.3 «Утвержденные заявки»

#### <span id="page-9-0"></span>2.3. Редактирование заявки

В случае, если вам необходимо внести правки в заявку, которая еще не утверждена Руководителем, вы можете зайти в саму заявку и отозвать ее [\(Рис.](#page-7-1) 2.1).

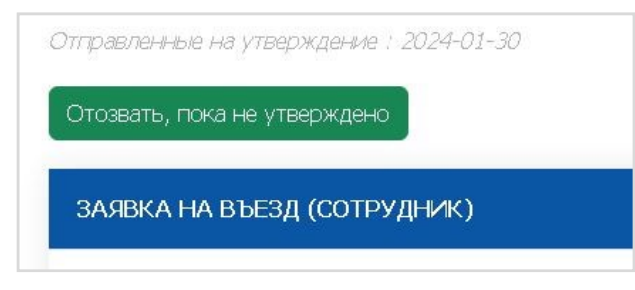

Рис. 2.15 «Отозвать заявку, не утвержденную Руководителем»

<span id="page-9-1"></span>После согласования заявки Руководителем, Службой безопасности и Администратором РЦИТ, вы можете отозвать утвержденную ими заявку и внести необходимые правки (Рис.2.16). В таком случае заявка будет расположена в папке **«На подготовке»**. Такая заявка будет проходить этапы согласования заново.

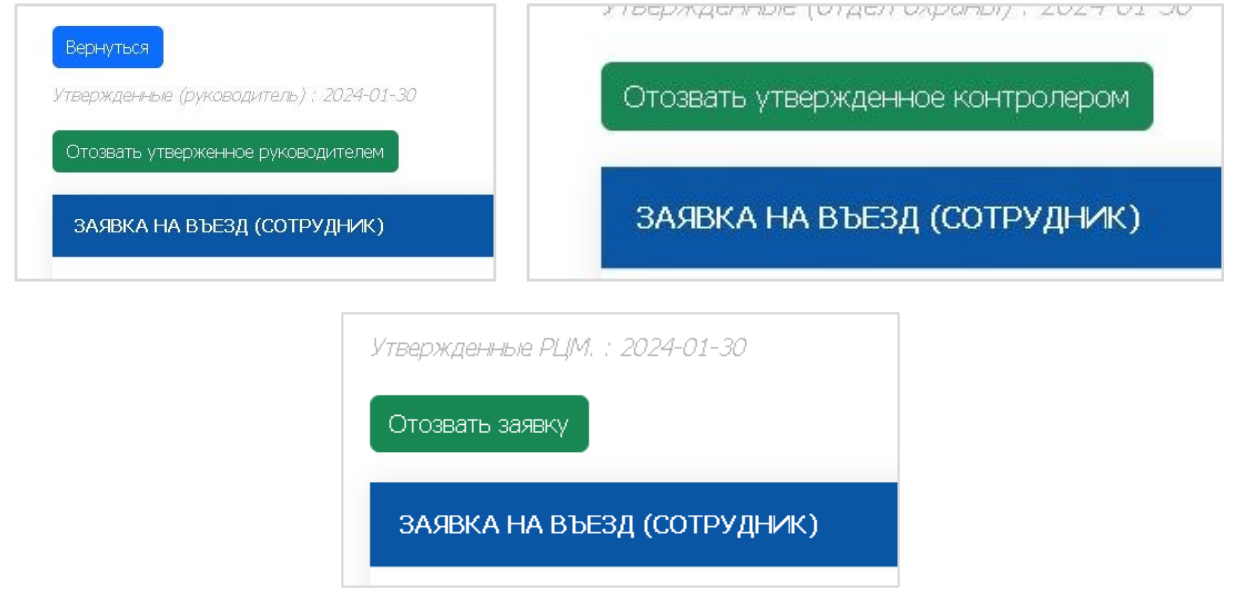

Рис. 2.16 «Отзыв утвержденной заявки»

В случае, если у Руководителя есть замечания к заявке, то он отклоняет ее, после чего она попадает в раздел **«Отклоненные»** (Рис.2.17).

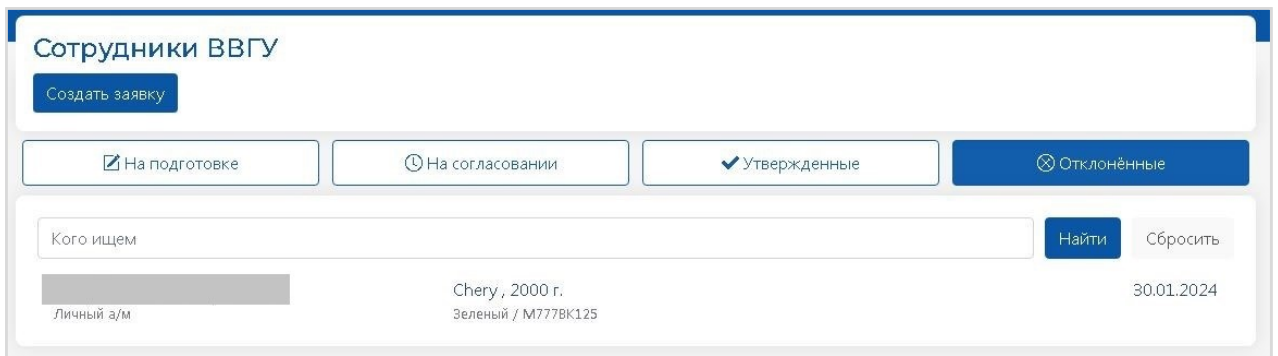

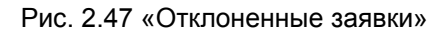

Для редактирования отклоненной заявки, необходимо выбрать нужную в разделе **«Отклоненные»**, внести корректировки, в соответствии с комментарием, при наличии

(**Ошибка! Источник ссылки не найден.**), и затем отправить заявку на утверждение снова (Рис.2.19).

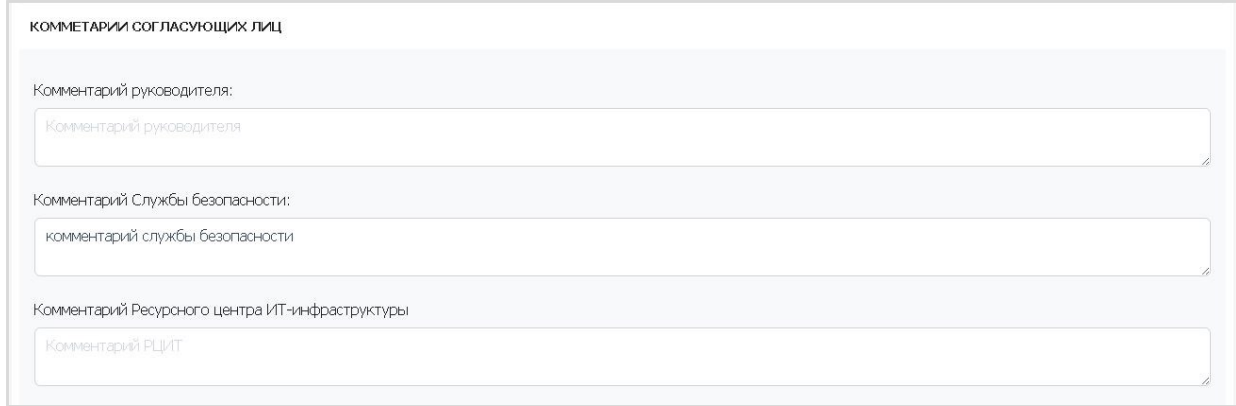

#### Рис. 2.5 «Комментарии согласующих лиц»

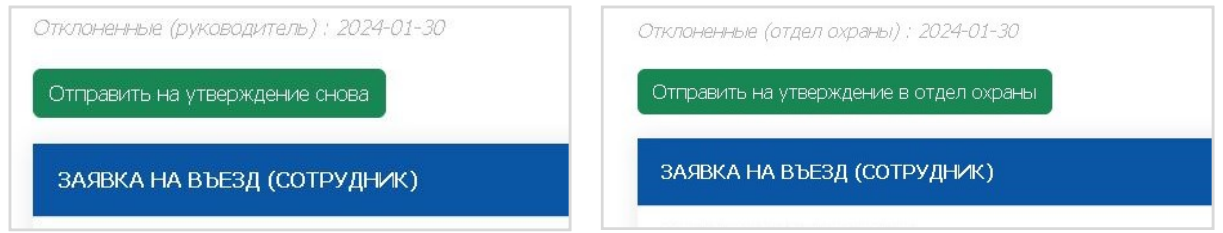

Рис. 2.69 «Повторная отправка заявки Руководителю (слева), в Службу безопасности (справа)»

В случае, если заявка была утверждена Администратором РЦИТ, затем отклонена и снова утверждена, она попадает в раздел **«Утвержденные»**. При необходимости, вы можете отозвать заявку и отредактировать (Рис.20). После чего отправить на утверждение снова. Такая заявка будет проходить все этапы согласования заново.

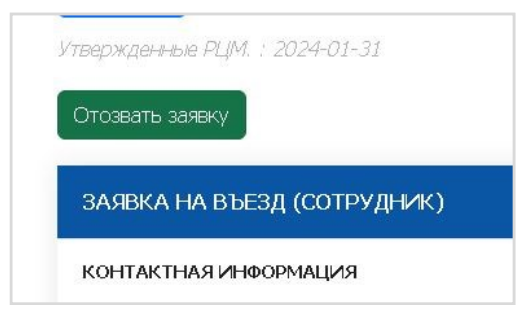

Рис. 2.20 «Отзыв восстановленной заявки»

### <span id="page-11-0"></span>3. Согласование заявок сотрудников

#### <span id="page-11-1"></span>3.1. Согласование/отклонение заявки Руководителем

Все заявки сотрудников подразделения, отправленные на утверждение Руководителю, будут отражаться в разделе **«На согласовании»** (Рис.3.1).

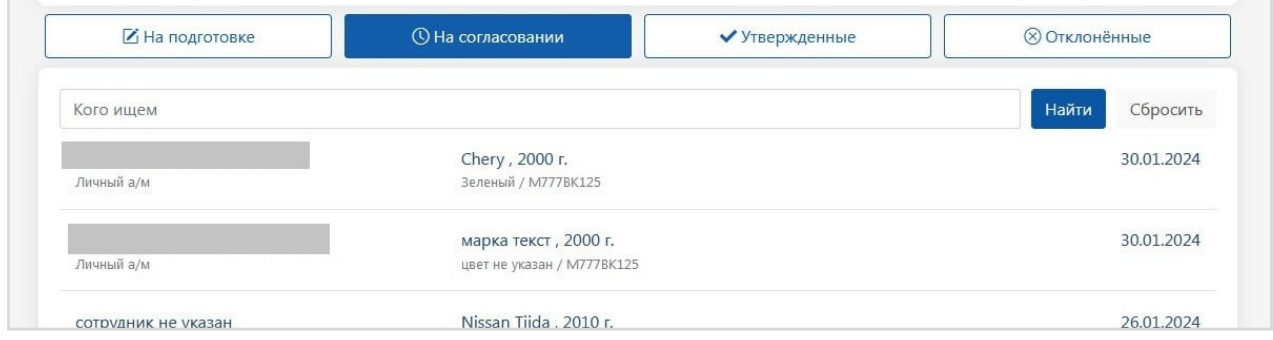

Рис. 3.1 «Заявки на этапе согласования»

Для согласования заявки в качестве Руководителя, необходимо открыть саму заявку и нажать кнопку **«Утвердить заявку»**. В случае несогласования заявки, необходимо нажать **«Отклонить заявку»** (Рис.3.2).

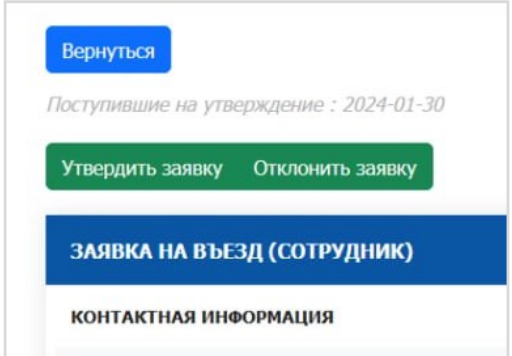

Рис. 3.2 «Утверждение заявки Руководителем»

При желании, **Руководитель** может оставить комментарий в разделе **«Комментарии согласующих лиц»**.

После согласования заявки **Руководителем**, она попадает к следующему согласующему лицу.

#### <span id="page-12-0"></span>3.2. Согласование/отклонение заявки Службой безопасности

Все заявки, утвержденные Руководителями, попадают на согласование в Службу безопасности и будут отображаться в разделе **«На согласовании»** (Рис.3.3).

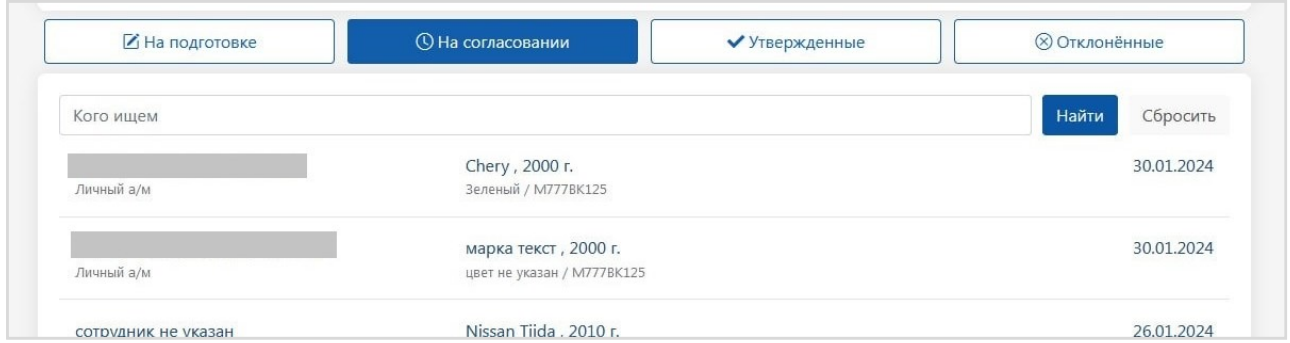

Рис. 3.3 «Заявки на этапе согласования Службой безопасности»

Для согласования заявки **Службой безопасности**, необходимо открыть саму заявку в разделе **«На согласовании»** и нажать кнопку действия **«Утвердить»**. В случае несогласования заявки или необходимости внесения корректировок, нужно нажать кнопку **«Отклонить»** (Рис.3.4).

![](_page_12_Picture_118.jpeg)

Рис. 3.4 «Согласование заявки Службой безопасности»

Также вы можете оставить комментарий в заявке в разделе **«Комментарии согласующих лиц».**

В случае нарушения правил въезда, выезда и размещения автотранспорта на территории кампуса университета, вы можете отклонить ранее утвержденную заявку. Для этого необходимо открыть саму заявку в разделе **«Утвержденные»** и нажать кнопку **«Отклонить заявку»** (Рис.3.5).

![](_page_12_Picture_119.jpeg)

Рис. 3.5 «Отклонение заявки, согласованной Администратором РЦИТ»

После отклонения заявка появится в разделе **«Отклоненные»** без возможности редактирования.

При необходимости, **Служба безопасности** может восстановить ранее отклоненную заявку, нажав соответствующую кнопку в заявке, после чего она отражается в разделе **«Утвержденные»**.

#### <span id="page-13-0"></span>3.3. Согласование/отклонение заявки Администратором РЦИТ

Все заявки, утвержденные **Службой безопасности**, попадают на согласование в Ресурсный центр ИТ-инфраструктуры и будут отображаться в разделе **«На согласовании»** (Рис.3.6).

![](_page_13_Picture_114.jpeg)

Рис. 3.6 «Заявки на этапе согласования Администратором РЦИТ»

Для согласования заявки, необходимо открыть саму заявку в разделе **«На согласовании».**  Справа в графе **«Номер карты»** необходимо внести данные, если таковых нет изначально и нажать кнопку **«Утвердить РЦМ»** (Рис.3.7).

![](_page_13_Picture_115.jpeg)

Рис. 3.7 «Заявка на этапе согласования Администратором РЦИТ»

В случае несогласования заявки нажать кнопку **«Отклонить»**. После отклонения заявка появится в разделе **«Отклоненные»** без возможности редактирования.

В случае нарушения правил въезда, выезда и размещения автотранспорта на территории кампуса университета, вы можете отклонить ранее утвержденную заявку. Для этого необходимо открыть саму заявку в разделе **«Утвержденные»** и нажать кнопку **«Отклонить»**.

При необходимости, **Администратор РЦИТ** может восстановить ранее отклоненную заявку, нажав соответствующую кнопку в заявке (Рис.3.8).

![](_page_13_Picture_116.jpeg)

Рис. 3.8 «Восстановление заявки, отклоненной Администратором РЦИТ»

## <span id="page-14-0"></span>4. Подсистема «Управление въездом на территорию университета» для внешних пользователей

#### <span id="page-14-1"></span>4.1. Создание заявки на въезд

На сайте ВВГУ в разделе «Персоналу» в блоке «Административное управление» перейти по ссылке «Управление въездом на территорию университета» [\(Рис.](#page-3-2) ).

![](_page_14_Picture_3.jpeg)

Рис. 4.1 «Управление въездом на территорию университета»

Все ваши заявки на въезд будут отражены в соответствующих разделах [\(Рис.](#page-4-0) ).

![](_page_14_Picture_101.jpeg)

Рис. 4.2 «Заявки на въезд внешних пользователей»

Если у вас уже были оформлены заявки на въезд и утверждены, они отразятся в разделе **«Утвержденные»**.

Если же заявка находится в процессе утверждения, смотрите раздел **«На согласовании»**. Еще не отправленные на согласование заявки, или требующие доработки, можно найти в разделе **«На подготовке»**.

Перейдите в раздел **«На подготовке»** и нажмите на кнопку **«Создать заявку»** (Рис. 4.3).

![](_page_15_Picture_121.jpeg)

Рис. 4.3 «Создание заявки на въезд»

![](_page_15_Picture_122.jpeg)

Рис. 4.4 «Форма заявки для внешних пользователей»

В открывшейся форме необходимо заполнить все поля, выделенные красным:

- **Организация.** Необходимо выбрать из выпадающего списка организацию, к которой вы относитесь. Список организаций и администраторов каждой организации определяет Ресурсным центром ИТ-инфраструктуры;
- **Номер карты** вносится при наличии. При отсутствии информация будет внесена **Администратором РЦИТ** в процессе согласования заявки.

![](_page_15_Picture_8.jpeg)

Рис. 4.5 «Список организаций»

- **ФИО**;
- **Номер телефона** (мобильный или рабочий);
- **Адрес электронной почты;**

- **Марка автомобиля** – выбирается из списка; для поиска марки нужно ввести часть названия в поле и выбрать нужный вариант [\(Рис. \)](#page-5-0); если нужной марки автомобиля в списке нет, нужно нажать зеленую кнопку и ввести вручную название марки в поле;

![](_page_16_Picture_148.jpeg)

Рис. 4.6 «Заполнения сведений о транспортном средстве»

- **Номер гос. регистрации** – регистрационный номер нужно вводить большими буквами в формате «М777ВК125», в противном случае Вашу заявку отклонит отдел охраны; **Обратите внимание:** вводить регистрационный номер нужно без использования пробелов!

![](_page_16_Picture_4.jpeg)

Рис. 4.7 «Согласие с правилами»

Согласие **с правилами, указанными в Регламенте въезда и парковки автомобилей на территории кампуса ВВГУ** (Рис. 4.7) является обязательным требованием для дальнейшего оформления заявки.

- **Регистратором является** ответственный за парковку от организации;
- **Контролер**  Отдел обеспечения безопасности**;**
- **Исполнитель** Ресурсный центр ИТ-инфраструктуры;

После заполнения всех полей необходимо нажать на зеленую кнопку «Отправить на утверждение» в верхней части формы [\(Рис.](#page-9-1) ).

![](_page_16_Picture_149.jpeg)

Рис. 4.8 «Отправка заявки на согласование»

После этого заявка попадает в раздел «На согласовании» и появляется окно просмотра созданной заявки (Рис.4.9).

![](_page_16_Picture_150.jpeg)

Рис. 4.9 «Просмотр заявки на въезд»

#### <span id="page-17-0"></span>4.2. Согласование и отклонение заявки

После отправки заявки на утверждение, она будет отражаться в разделе **«На согласовании»** (Рис. 4.10).

![](_page_17_Picture_75.jpeg)

Рис. 4.10 «Заявки на этапе согласования»

После согласования заявки Службой безопасности и Администратором РЦИТ, заявка попадает в раздел **«Утвержденные»** (Рис. 4.11).

![](_page_17_Picture_76.jpeg)

Рис. 711 «Утвержденные заявки»

В случае отказа от согласования заявки Службой безопасности или Администратором РЦИТ, заявка попадает в раздел **«Отклоненные»** (Рис. 4.12).

![](_page_17_Picture_77.jpeg)

Рис. 812 «Отклонённые заявки»

Отклоненные заявки не подлежат редактированию или удалению.

#### <span id="page-18-0"></span>4.3. Редактирование заявки

На протяжении всего пути согласования, заявка будет находиться в разделе **«На согласовании».** В случае, если вам необходимо внести правки в заявку, которая еще не утверждена, вы можете зайти в саму заявку и отозвать ее [\(Рис.](#page-7-1) 2.1). Заявка вернется в раздел «**На подготовке**», где ее можно редактировать и снова отправить на утверждение, либо удалить.

![](_page_18_Picture_2.jpeg)

Рис. 4.13 «Отозвать не утвержденную заявку»

Заявка, отправленная Контролером на доработку, попадает в папку «На подготовке» для дальнейшего редактирования. После внесения необходимых изменений. Заявку нужно отправить на утверждение снова, нажав соответствующую кнопку (рис. 4.14).

![](_page_18_Picture_105.jpeg)

Рис. 4.14 «Отправить заявку на утверждение снова»

Заявки, **возвращенные на доработку**, не подлежат удалению. Правки вносятся в соответствии с комментариями согласующего лица (Рис. 4.15).

![](_page_18_Picture_106.jpeg)

Рис. 4.15 «Комментарии согласующих лиц»

Если заявка была отклонена, она попадает в раздел **«Отклоненные»** и не подлежит редактированию или удалению. При необходимости, такая заявка может быть возвращена из отклоненных. Заявка, возвращенная из отклоненных, попадает в раздел **«На согласовании»** и может быть отозвана **Регистратором**, как не утвержденная (Рис. 4.16).

![](_page_19_Picture_35.jpeg)

Рис. 4.16 «Возвращенная заявка»

В случае несогласования заявки или необходимости внесения изменений, **Администратор РЦИТ** вернет заявку на доработку. Заявка попадет в раздел **«На подготовке»** где будет доступна для редактирования или удаления. Пояснения возврата заявки смотрите в разделе **«Комментарии согласующих лиц»**.

#### <span id="page-20-0"></span>5. Согласование и отклонение заявок внешних пользователей

### <span id="page-20-1"></span>5.1. Согласование/отклонение заявки Службой безопасности

Все заявки, отправленные на утверждение **Контролёру**, будут отражаться в разделе **«На согласовании»** (Рис.5.1).

![](_page_20_Picture_105.jpeg)

Рис. 5.1 «Заявки на этапе согласования»

Для согласования заявки в качестве **Контролёра**, необходимо открыть саму заявку и нажать кнопку **«Утвердить»**.

При необходимости внесения изменений, заявку можно вернуть **Регистратору**, нажав на кнопку **«Вернуть на доработку»**.

В случае отказа от согласования заявки, необходимо нажать **«Отклонить»** (Рис.5.2).

![](_page_20_Picture_106.jpeg)

Рис. 5.2 «Работа с заявкой»

При необходимости, оставьте комментарий в разделе **«Комментарии согласующих лиц»** (Рис. 5.3).

![](_page_20_Picture_107.jpeg)

Рис. 5.3 «Комментарии согласующих лиц»

После согласования, заявка попадает в раздел **«Утвержденные»** (Рис.5.4). У Регистратора заявка все так же находится в разделе **«На согласовании».**

![](_page_21_Picture_64.jpeg)

Рис. 5.4 «Утвержденные заявки»

Если заявка отклонена, она попадает в раздел **«Отклоненные»**. При необходимости, такая заявка может быть возвращена из отклоненных (Рис. 5.5).

![](_page_21_Picture_3.jpeg)

Рис. 5.5 «Возврат отклоненной заявки»

Заявка, возвращенная из отклоненных, попадает в раздел **«На согласовании»** и может быть отозвана **Регистратором**, как не утвержденная (Рис. 5.6).

![](_page_21_Picture_65.jpeg)

Рис. 5.6 «Возврат отклоненной заявки»

Если заявка была утверждена всеми согласующими лицами, а затем отклонена **Администратором РЦИТ**, она попадает в раздел **«Отклоненные»** и не подлежит редактированию.

#### <span id="page-22-0"></span>5.2. Согласование/отклонение заявки Администратором РЦИТ

Все заявки, утвержденные Службой безопасности, попадают на согласование в Ресурсный центр ИТ-инфраструктуры и будут отображаться в разделе **«На согласовании»** (Рис.5.7).

![](_page_22_Picture_129.jpeg)

Рис. 5.7 «Заявки на этапе согласования Администратором РЦИТ»

Для согласования заявки Ресурсным центром ИТ-инфраструктуры, необходимо открыть саму заявку в разделе **«На согласовании».** Справа в графе «Номер карты» необходимо внести данные, если таковых нет изначально и нажать кнопку **«Утвердить РЦМ»** (Рис.5.8).

![](_page_22_Picture_130.jpeg)

Рис. 5.8 «Заявка на этапе согласования Администратором РЦИТ»

Утвержденная заявка переходит в раздел «**Утвержденные**» (Рис.5.9).

![](_page_22_Picture_131.jpeg)

Рис. 5.9«Утвержденные заявки»

В случае несогласования заявки или необходимости внесения изменений, нажать кнопку **«Вернуть автору»**. Так же можно оставить комментарий в разделе **«Комментарии согласующих лиц»** для пояснения. После отклонения, заявка отправляется автору в раздел **«На подготовку»**, где будет доступна для редактирования или удаления.

В случае нарушения правил въезда, выезда и размещения автотранспорта на территории кампуса университета, вы можете отклонить ранее утвержденную заявку. Для этого необходимо открыть саму заявку в разделе **«Утвержденные»** и нажать кнопку **«Отклонить»** (Рис. 5.10).

![](_page_23_Picture_0.jpeg)

Рис. 5.10«Отклонение утвержденной заявки»

При необходимости, **Администратор РЦИТ** может восстановить ранее отклоненную заявку, нажав соответствующую кнопку в заявке (Рис.5.11). Заявка вернется в раздел **«Утвержденные»**.

![](_page_23_Picture_3.jpeg)

Рис. 5.11 «Восстановление отклоненной заявки»